# 組合員証(大学生協アプリ)の設定方法

2024/02/16

#### 大学生協アプリでできること

- ・組合員証表示 ・生協電子マネー利用
- ・ミールプラン ・営業時間等の確認
- ・CO・OP学生総合共済、学生賠償責任保険の加入状況(共済マイページ)の表示 など

組合員ご本人の組合員情報システムに登録されているメールアドレスで登録作業を行ってください。登録されていないメー ルアドレスを使用して登録を試みるとエラーとなります(システム管理者での作業が必要となり、修復に時間がかかります) 設定には10分から15分ほどかかります。電波状態の良い場所で作業を行ってください。途中で設定作業を中断すると、「ロ グインエラー」等の原因となります(システム管理者での作業が必要となり、修復に時間がかかります)。登録方法に目を通して 確認してから作業をおこなってください。

STEP1 UNIVCOOPマイポータルに情報を登録する

※ マイポータルで使用するアドレスは加入時に生協の組合員情報システムに登録されているものでお 願いします。組合員情報システムで登録されているメールアドレスを変更したい場合は、メールアドレス 変更のサイトからご確認ください。(組合員番号、生年月日が必要。アプリ登録前のみ変更可能です)

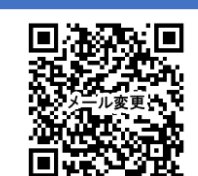

※生協に登録がない方、アプリ登録後にメールアドレスを変更する方はお問い合わせフォームに 登録・変更手続きをお願いします。 ※次のドメインの受信許可をあらかじめ設定しておいて下さい。 @univ.coop,@microsoft.com, @pokepay.jp

① UNIV COOP マイポータ ルにアクセスします https://krm[system.powerappsport](https://krm-system.powerappsportals.com/) als.com/

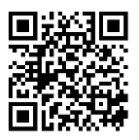

⑤ メールアドレスに届いた確認コー ドを入力して「コードの確認」を選択 しタップします。

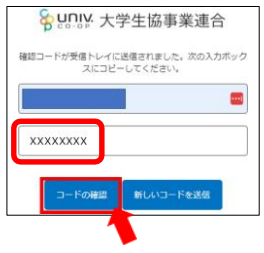

⑨UNIVCOOPマイポータルに接 続されるので右上の「≡」をタップ し、「プロファイル」をタップ ユーザー情報画面で住所など、個 人情報を入力します (★がある項目は必須項目です)

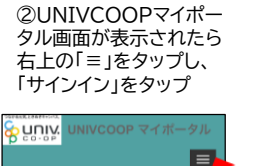

大学生協に加入する学生·教職員の<br>皆様へ ご案内 ===

⑥ メールアドレスの確認ができた ら、パスワード・姓・名を入力して 「作成]を選択しタップします。

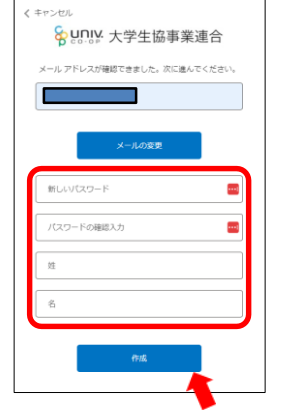

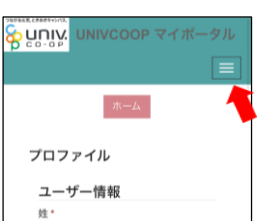

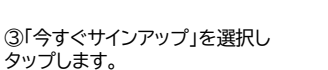

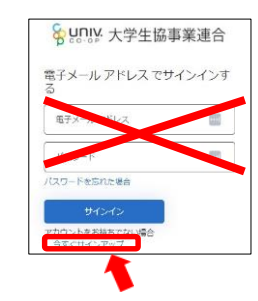

⑦ 国番号「Japan(+81)」を選択し、 お手持ちの携帯電話の番号を入 力して「コードの送信」または「電 話する」を選択しタップします。

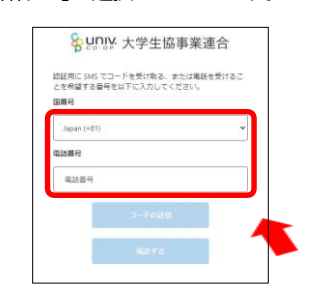

SMSを使えない場合は「電話する」を タップしてください。 電話がかかってくるので、音声ガイダ ンスの指示に従ってください。

⑩ 入力したら画面下の「ユーザー 情報の変更」をタップ

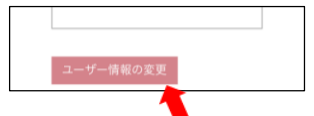

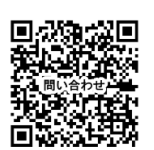

④加入時に登録したメールアドレス を入力して「確認コードを送信」を選 択しタップします。 ※新しいパスワードは入力しない

п.

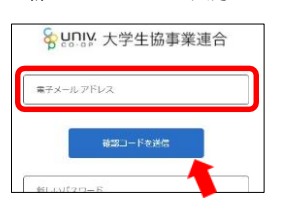

⑧SMSに届いた確認コードを入力し 、「コードの確認」 を選択しタップしま す。

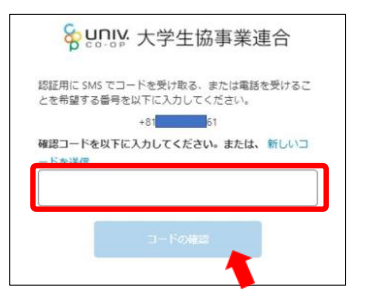

⑪ プロファイルに「保存済み」と表 示されたらブラウザを閉じてアプ リのインストールに進みます

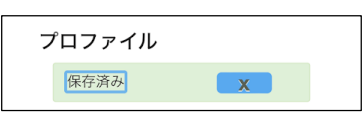

※ 入力漏れや入力形式の間違いがあると 「フォームを送信できない」旨、表示されます。 ⑨に戻り、該当項目を修正してください。

### STEP2 大学生協アプリ(公式)をインストール

⑫ 下の2次元コードを読み取ってアプリをダウンロード、インストールしてください。 ¥П

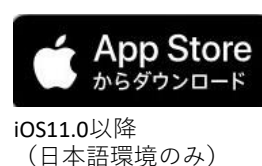

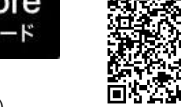

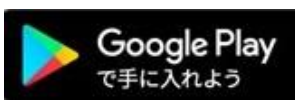

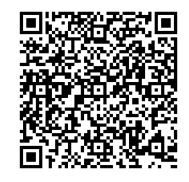

Android9.0以降 (らくらくフォンは非対応)

## STEP3 大学生協アプリ(公式)にサインイン

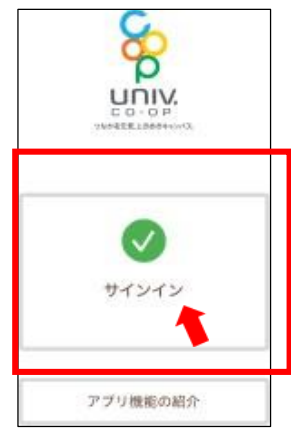

⑬ 大学生協アプリ(公式)を起 ◎ ハナエ励ノノソ(ムハ)と心 ⑭ メールアドレスとパス<br>動し、「サインイン」をタップ □ 、'゙←フ +! ~# ´; ´

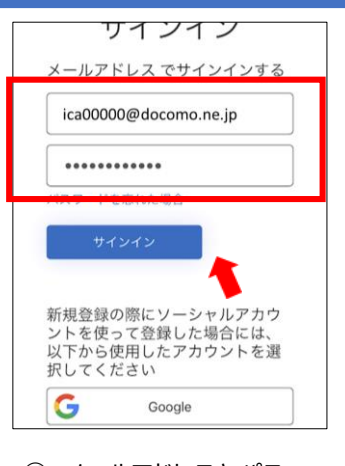

ワードを入力してサインイ ンをタップ。

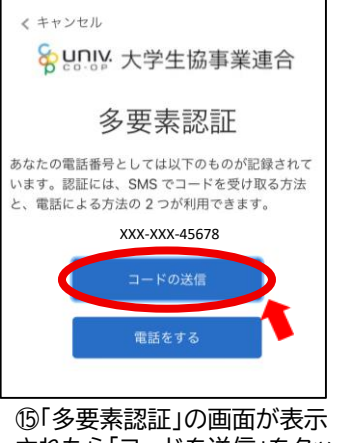

されたら「コードを送信」をタッ プ(⑦で登録した本人の携帯電 話が設定されています)

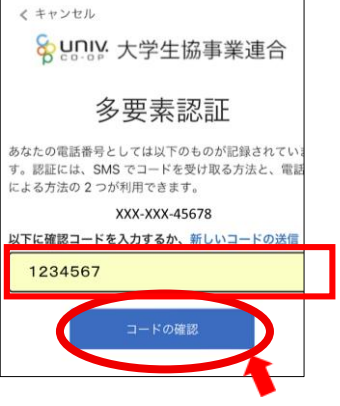

⑯ SMSで送られてきた確認コード を入力してコードの確認をタップ。

(SMSを利用できない場合は、「電話をする」をタップし、電話のメッ セージに従ってください。

### STEP4 大学生協電子マネー(PokePay)の登録

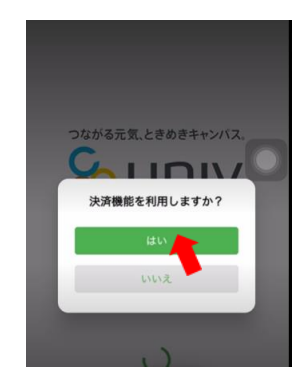

⑰ 「決済機能を利用しま すか?」のアラートが表示 されるので、「はい」を タップ

「いいえ」を押した場合はアプリ の決済画面を押すと上の画面が表 示されるので、「はい」をタップ してください。

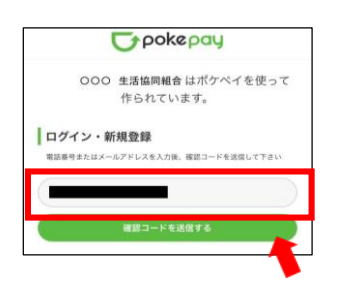

⑱ pokepayの画面が開いた ら、お使いの携帯電話番号 もしくはメールアドレスを 入力し「確認コードを送信 する」をタップします。

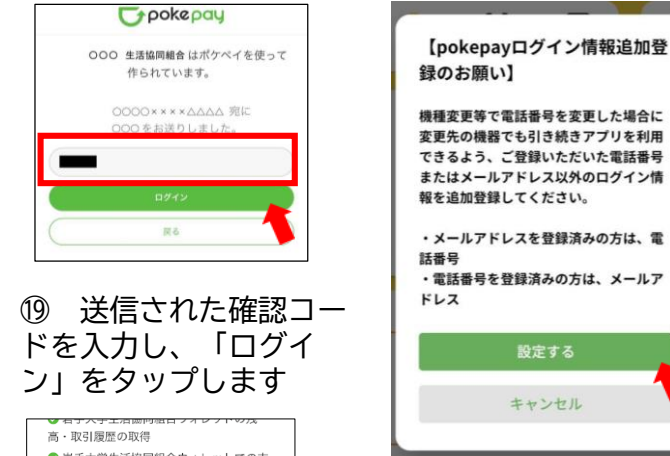

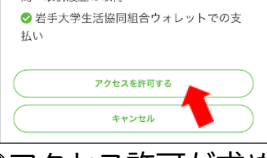

⑳アクセス許可が求め られますので、「アク セスを許可する」を タップします。

機種変更等で電話番号を変更した場合に 変更先の機器でも引き続きアプリを利用 またはメールアドレス以外のログイン情 ・メールアドレスを登録済みの方は、電 ……。<br>・雷<del>託番号を登録済みの方は、メー</del>ルア 画面の指示に従ってログイン情

報を追加設定します。 手順は⑱、⑲と同様です。 (「キャンセル」しても使えます が、機種変更等に備えて携帯電話 番号、メールの両方でログイン設 定することを推奨します)